# User Guide

# Leave How to cancel the leave with auto approve

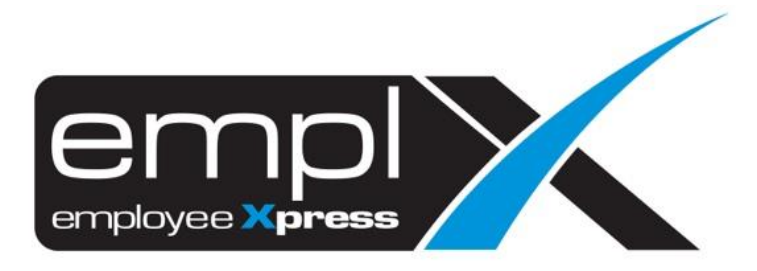

### **HOW TO CANCEL THE LEAVE WITH AUTO APPROVE**

#### 1. Leave

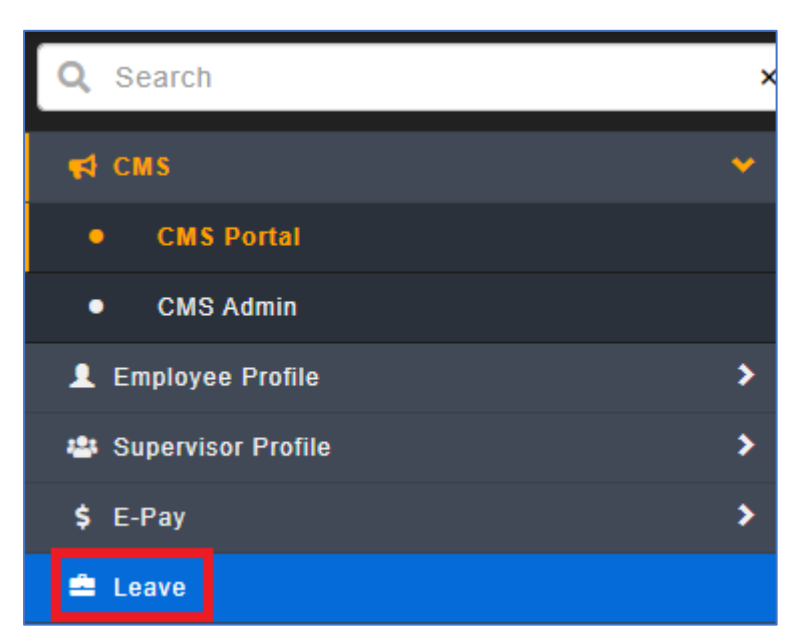

#### 2. Administrative

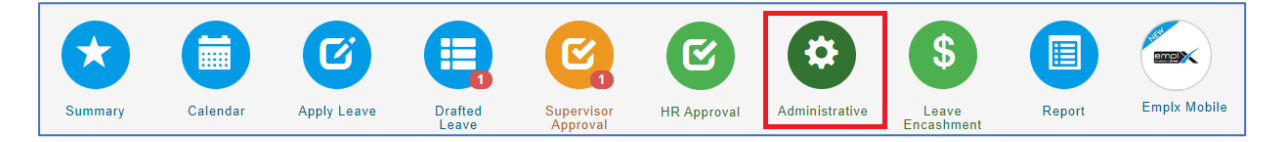

#### 3. Mass Cancellation / Withdrawal

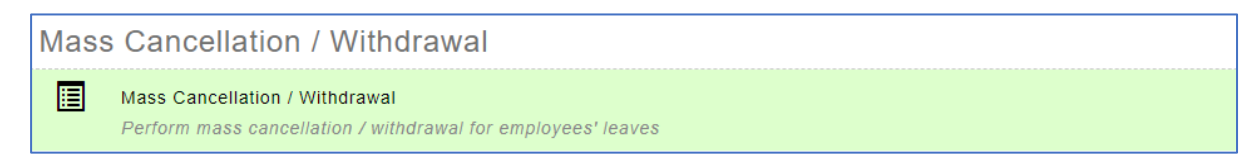

- 4. Kindly do filtering
- A. click on the Cancellation / Withdrawal
- B. select the employee
- C. select the leave type
- D. select the taken type (*optional*)
- E. select the leave status (*optional*)
- F. select the start date
- G. select the end date

#### H. click Retrieve

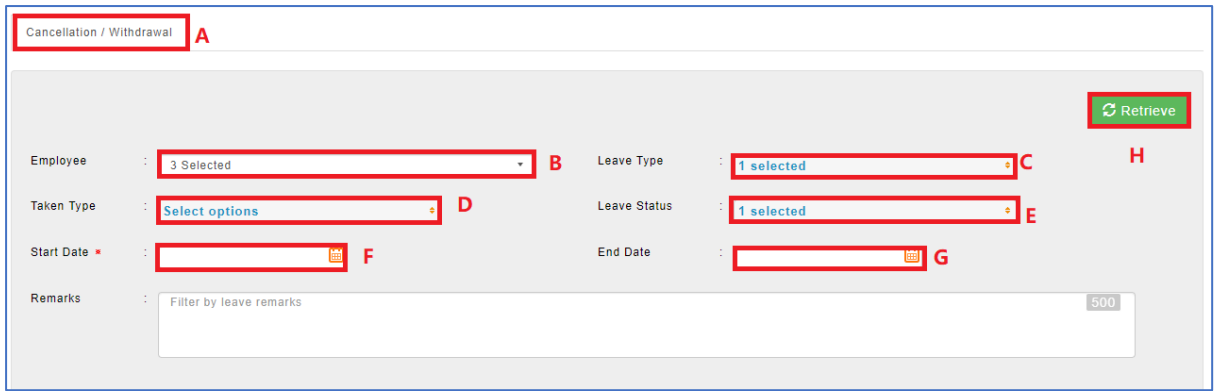

## 5. tick the employee – click Cancellation/ Withdrawal

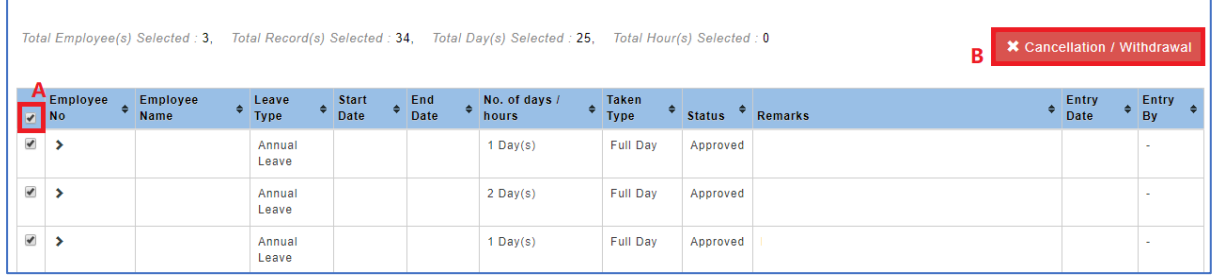

6. Confirm to cancel/ Withdraw leave

A. Send notification to relevant personnel: *tick* "No, do not send any notification .. … …"

B. Leave Cancellation Approval (only for approved leave): *tick* "Not required, status will be changed to cancelled without approval required

C. Please insert the reason

D. click Proceed

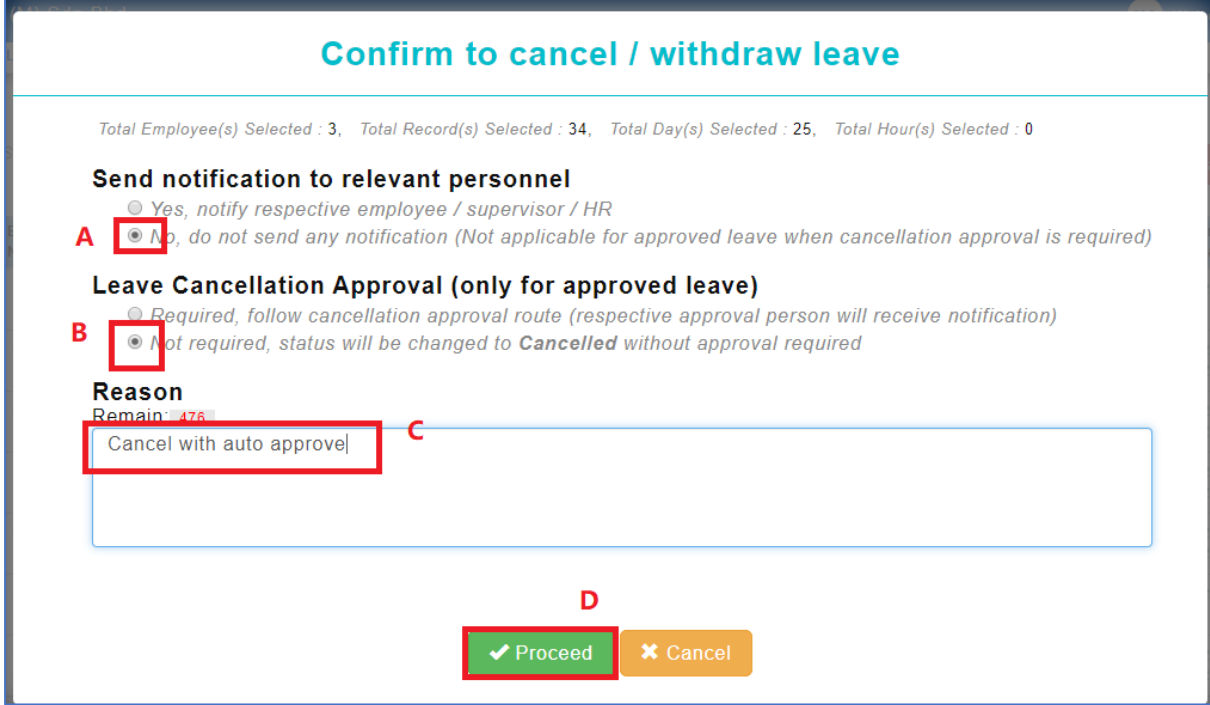